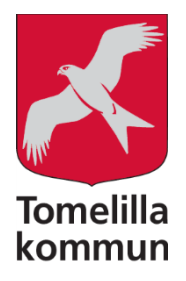

## Lathund – att göra en tjänsteskrivelse i ärendet i Evolution

1. Starta Evolution och se att du står i den nämnd du ska arbeta i.

2. Har du inget ärende att arbeta i (eller inte vet om där redan finns ett ärende) – kontakta kansliavdelningen så hjälper de dig. Tänk dock på att kansliet har en hel del andra arbetsuppgifter så det är inte säkert att du kan få ett ärende med 3,5 sekunders varsel så det är bra om du har en dags framförhållning.

När du har fått ett ärende kan du nå ärendet på flera sätt:

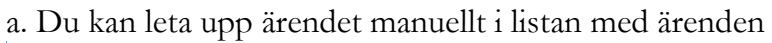

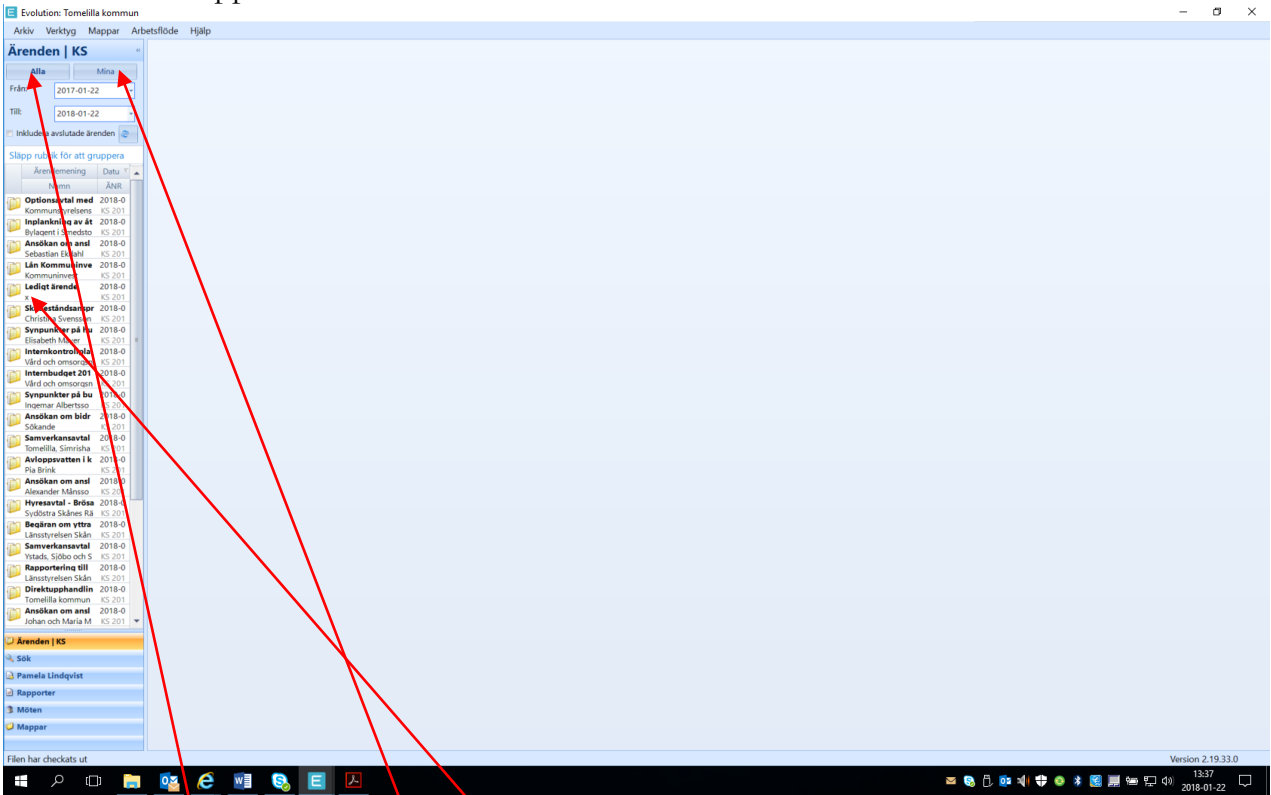

Är denna knapp markerad ser du alla de senaste ärendena i kronologisk ordning. Denna knapp är "förvald" när du startar Evo.

Klickar du istället på knappen Mina visas bara de ärende som du är satt som handläggare för.

Du öppnar därefter valt ärende genom att dubbelklicka på det.

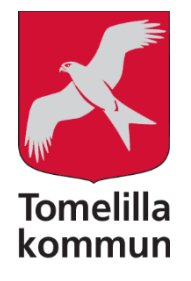

b. Har du ett ärendenummer kan söka fram ärendet i stället för att leta fram det bland alla de

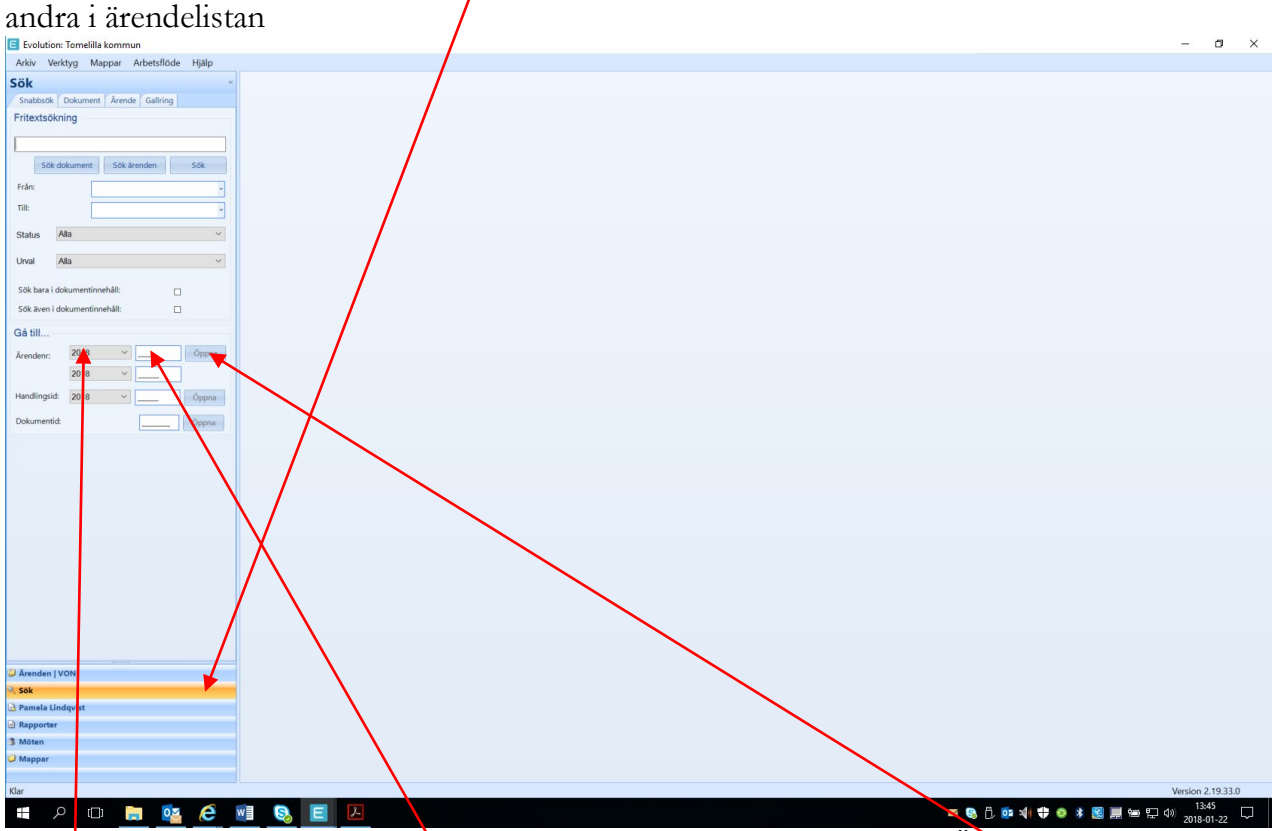

Skriv helt enkelt in ärendets nummer i sökrutan och klicka därefter på Öppna. Innevarande år är förvalt så du behöver bara skriva in löpnumret.

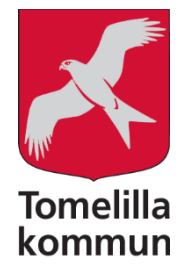

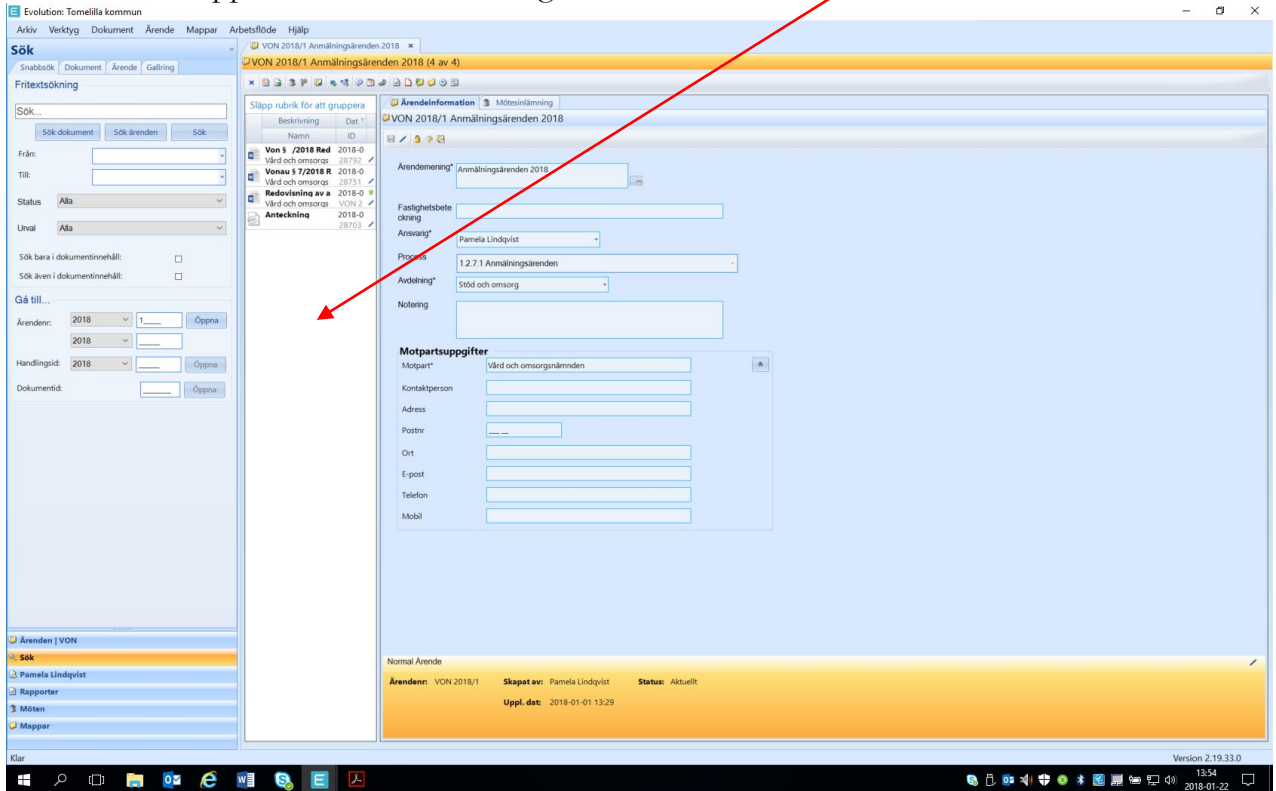

2. När du har öppnat aktuellt ärende högerklickar du i det vita fältet

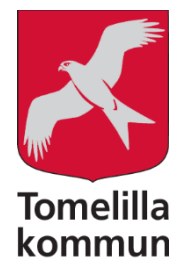

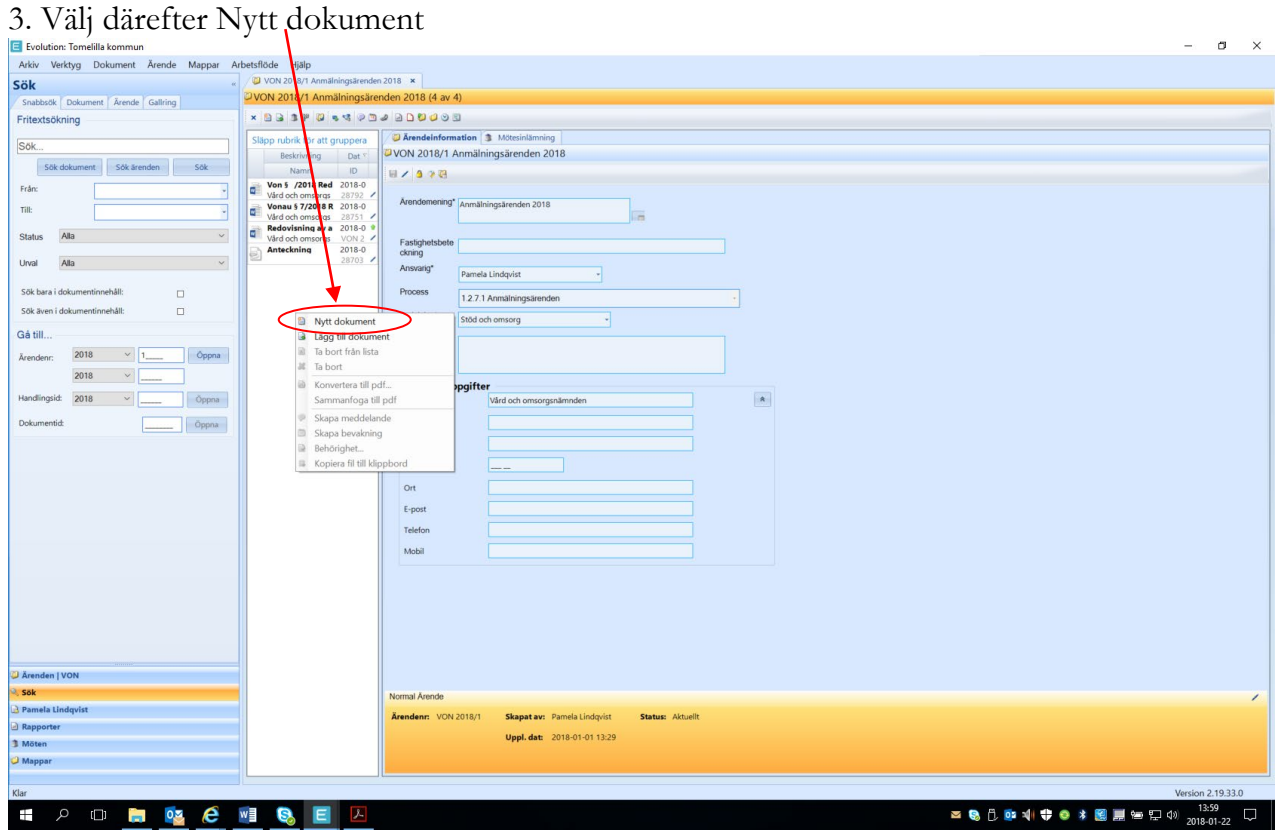

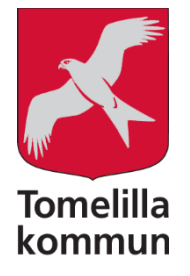

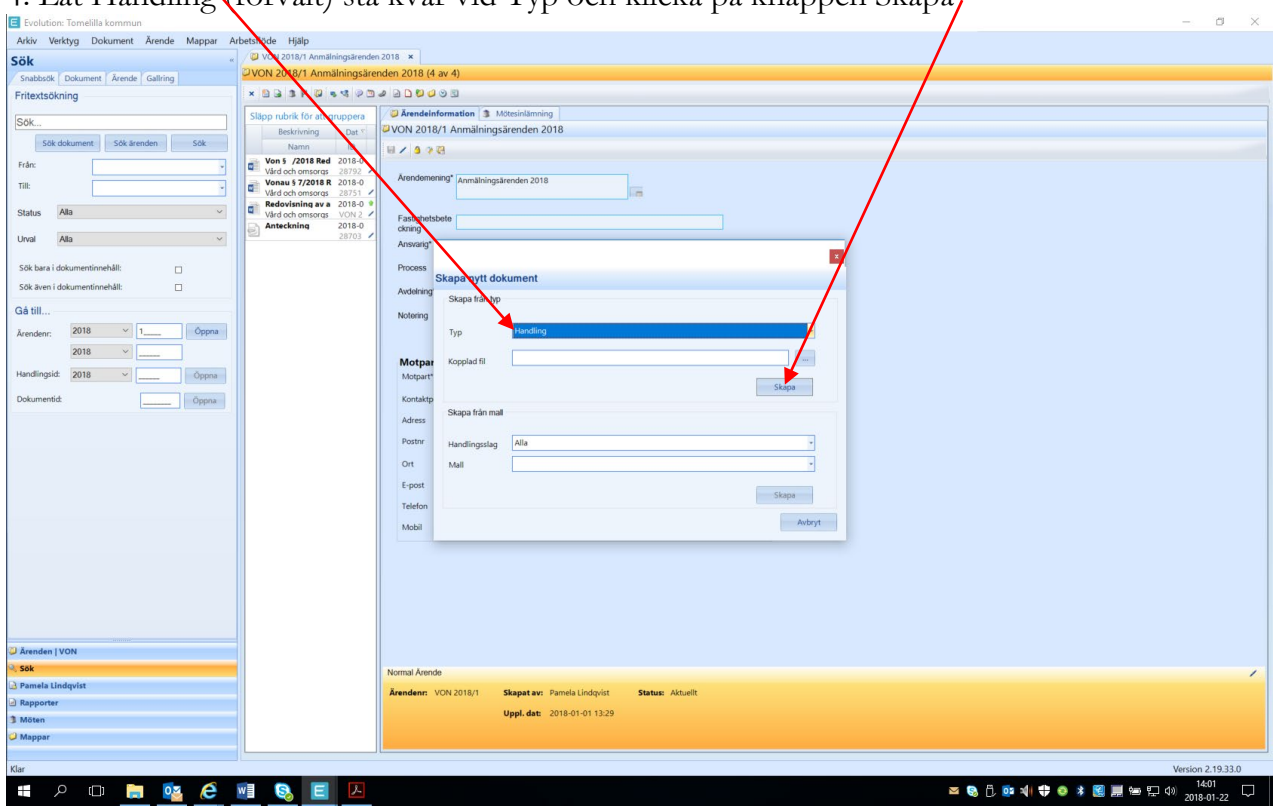

4. Låt Handling (förvalt) stå kvar vid Typ och klicka på knappen Skapa

![](_page_5_Picture_0.jpeg)

## 5.Fyll i metadatan  $\overline{a}$ **DARDBOR**  $0.012$  $\frac{1}{100}$ Statu  $Sok$ Gá till  $\sim$ Öppna 2018-01-22 14:04  $P$ **Q**

Beskrivning: H $\pi$ r skriver du rubriken på tjänsteskrivelsen = rubriken i dagordningen = rubriken på protokollsparagrafen. Av rubriken ska det framgå vad det är nämnden/utskottet ska ta ställning till. Ex. "redovisning av någonting", Ansökan om något slags statsbidrag", Är du osäker på rubriken så fråga din nämndsekreterare som är expert på rubriker.

Ansvarig: Normalt sett du själv (förvalt). Om någon annan ska stå som ansvarig är det bara att ändra med hjälp av rullisten. Den nya ansvarige får då ett mail om detta samt en avisering i Evo.

Handlingstyp: Här väljer du "tjänsteskrivelse" med hjälp av rullisten.

Avdelning: Välj avdelning med hjälp av rullisten.

Motpart: Här skriver du in den instans som din tjänsteskrivelse ska skickas till. Det är "förstainstansen som ska anges. Skriv ut hela instansens namn, ex: Kommunstyrelsens samhällsbyggnadsutskott, Vård och omsorgsnämndens arbetsutskott. Skriv inte förkortningarna, det är aja baja (alltså inget Sbu, Ksau, au etc).

![](_page_6_Picture_0.jpeg)

![](_page_6_Picture_6.jpeg)

6. Klicka därefter på knappen Generera fil från dokumentmall

![](_page_7_Picture_0.jpeg)

![](_page_7_Picture_6.jpeg)

7.Välj Tjänsteskrivelse och klicka därefter på OK

![](_page_8_Picture_0.jpeg)

## 8. Klicka därefter på knappen Spara

![](_page_8_Picture_7.jpeg)

![](_page_9_Picture_0.jpeg)

9. Det kommer nu att poppa upp en fråga om vill checka ut dokumentet. Vill du börja skriva i din tjänsteskrivelse svarar du ja och Wo<mark>r</mark>d-dokumentet kommer då att öppnas så du kan börja skriva. Vill du inte skriva just nu svarar du nej. Då får du checka ut dokumentet senare när du tänker skriva i det.

![](_page_9_Picture_20.jpeg)

![](_page_10_Picture_0.jpeg)

10. När du checkat ut kan du skriva i ditt dokument. Flera saker går in med automatik: Information om handläggaren, ärendenummer, mottagare av tjänsteskrivelsen mm.

![](_page_10_Picture_75.jpeg)

Under rubrikerna finns "rutor" med grå text. Bakom dessa rutor finns kopplingar som gör att texten som skrivs kopieras över fill protokollet med automatik och man slipper sitta och klippa och klistra. Klicka i rutorna och börja skriva.

Under rubriken förvaltningens förslag till beslut skriver du det beslut som du i egenskap av klok tjänsteman/-kvinna anser att slutinstansen ska fatta. Ska ärendet hela vägen till fullmäktige så skriv ordagrant vad du tycker att fullmäktigen ska besluta. Exempelvis "Kommunfullmäktige beslutar att anta program för någonting". Då framgår det också tydligt hur långt ärendet ska vandra. När där endast står "att bevilja någonting" kan det uppstå oklarheter om i vilken instans som ärendet ska avgöras (vem är att?).

Ärendebeskrivning: Här gör du en kort sammanfattning om vad och varför ärendet kommer upp till behandling. Har vi fått en remiss som ska besvaras? Har vi tilldelats statsbidrag som ska återrapporteras? Hur har ärendet initierats helt enkelt. Därefter redogör du för ärendet och "säljer" ditt ställningstagande om det behövs.

Beslutsunderlag: Här räknar du upp de dokument som ligger till grund för beslutet och som ska skickas med ut i kallelsen som stöd för politikernas beslut. Det kan remisser, förslag till delegeringsregler, kvalitetsberättelse etc.

![](_page_11_Picture_0.jpeg)

![](_page_11_Picture_26.jpeg)

I rutan "Ange mottagare för beslutsdokument här" skriver du in de som ska få det slutliga beslutet expedierat till sig. Troligen vill du själv ha det så du vet hur det gick och om du ska göra något ytterligare med anledning av beslutet. Ofta behöver även andra ha del av beslutet. Exempelvis vill ekonomichefen ha alla beslut som handlar om pengar… Nämndsekreterarna spenderar på tok för mycket tid med att gissa vem som ska ha besluten och risken är att någon som är berörd av beslutet inte får det.

![](_page_12_Picture_0.jpeg)

Om ni klipper och klistrar in text från ett annat dokument (förstår absolut inte varför någon vill lägga ner en massa krut på sådant dubbelarbetet…) är det viktigt att ni klistrar in texten stycke för stycke i den gråtonade rutan under rätt rubrik.

![](_page_12_Picture_2.jpeg)

Använd pilen vid knappen klistra in och klistra in med A. Annars förstör ni formateringen i dokumentet. Kommunen har en antagen grafisk profil och typsnittet är inte något fritt val. Genom att klistra in med A-knappen bevaras det korrekta typsnittet och sekreteraren slipper lägga en massa tid på att ändra i protokollen. Det fungerar heller inte att ni markerar ett helt dokument och skriver över hela mallen. Då blir det kaiko i auto-kopieringen och det hamnar en massa konstiga saker under rubriker där de inte hör hemma, d.v.s. om du inte slår ut autokopieringen helt.

Med andra ord: Skriv i mallen i Evolution!

![](_page_13_Picture_0.jpeg)

När du skrivit klart ditt Worddokument <u>klickar du på</u> spara-knappen och därefter stänger du på "krysset"<del>.</del>

![](_page_13_Picture_11.jpeg)

![](_page_14_Picture_0.jpeg)

![](_page_14_Picture_1.jpeg)

Din tjänsteskrivelse är nu klar.